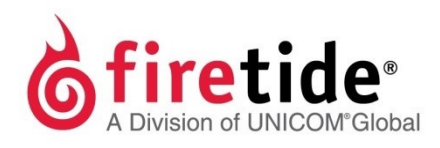

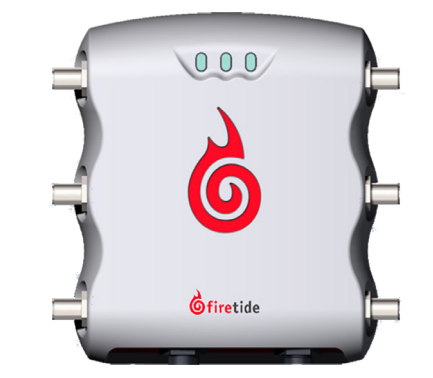

# **HotPoint**TM **5200 Access Point**

### What's in the box?

- 5200 access point
- 6 staging antennas
- 6 SMA jack to type N plug adapters
- Power over Ethernet (PoE) injector and cable
- Ethernet cable
- Weatherproof cover for Ethernet connector

#### • Hardware kit for hanging the device

• QuickStart sheet

### Tools not included

- #2 Phillips screwdriver
- Small adjustable wrench
- Wire cutters to cut tie wraps on cables
- Weatherproofing kit with electrical tape and butyl mastic
- Plastic tie wraps (optional)

# **1** Unpack the access point and accessories

3. Enter an IP address/subnet mask for your computer of the format 192.168.224. *xxx* (where *xxx* is an address on the same subnet as the access point), and then

- click **Apply**.
- 

Caution! Do not use 192.168.224.160. It is the default address of the access point. 4. From a command prompt window, ping the access point to verify connectivity. ping 192.168.224.160

#### **Logging into the web interface**

1. In a browser, enter: 192.168.224.160. 2. When prompted, enter this information:

- 
- User Name: admin
- Password: firetide
- 3. Click **Login**.

# **4** Configure the access point

After you log in, set the country code, and then do the other configuration tasks.

#### **Setting the country code**

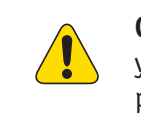

- *M* Warning! Do not open the cover.
- Dangerous voltages inside.
- No serviceable parts inside.
- Refer to your Firetide reseller for repair or service.
- If you open the cover, you void the product warranty.

**Caution!** Make sure you configure the access point for the correct country. If you select any country outside the United States, you can return the access point to the factory default settings with the reset button or a software reset.

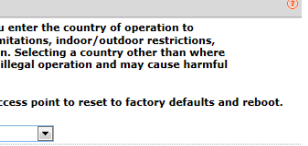

#### 1. Go to **Configuration > System > Basic > Country Code**

- 2. Select the country.
- 3. Click **Apply**.

#### **Changing the default password**

To prevent others from logging into this access point, change the password to something secure. You must have the current password to be able to change the

password.

1. From the main window of the **Maintenance** tab enter your user name, current password, and the new password (twice).

- 
- 2. Click **Apply**.
- The system logs you out.
- 

3. Log in with the new password to verify that the new password works.

### **(Optional) Setting the IP address of the access point manually**

#### **IP Configuration**

**DHCP Client IP Address IP Subnet Mask Default Gateway Primary DNS Server Secondary DNS Server** 

By default, DHCP is enabled. The access point automatically gets an unused IP address from the network. Optionally, you can disable DHCP and set the IP address manually.

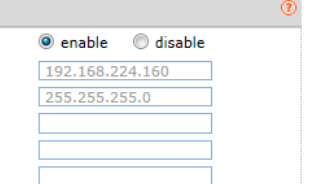

# **2** Attach the staging antennas and cable

# **3** Log into the access point

#### **Connecting your computer to the access point**

The first time you connect to the access point, you need to connect your computer directly to the other port on the POE injector and change the TCP/IP4 setting on the computer. 192.168.224.160 is the default IP address of the access point.

1. Power on the access point.

The access point boots in 1.5 to 2 minutes. The power LED glows steady and the 2.4G LED blinks.

- 2. From the computer connected to the access point, do one of the following:
	- •Windows 7 users: go to **Start,** and then enter View Network Connections in the search box. Right-click on **Local Area Connection > Properties**. From the Networking tab, select **TCP/IP4**, and then click **Properties**.
	- •Windows XP users: go to **Start > Connect To > Show all connections** > rightclick **Local Area Connection** and select **Properties**. Select **Internet Protocol**, and then click **Properties**.
	- •Windows 8 users: go to **Network and Internet > Network Connections >** rightclick **Wired Ethernet Connection > Properties >** Select **Internet Protocol Version 4**, and then click **Properties**.

### Safety Information

Firetide equipment must be installed by qualified personnel. Follow safe work practices and use approved non-conducting ladders, shoes, and other safety equipment. Make sure all equipment is in good condition. For more information about safety refer to the Firetide website.

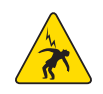

**Warning!** Failure to comply with instructions marked with this symbol might expose you to non-insulated dangerous voltage that might be of sufficient magnitude to cause the risk of lethal electric shock to persons.

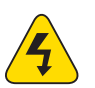

**Warning!** Failure to comply with instructions marked with this symbol might result in severe personal injury including electrical shock or permanent damage to equipment.

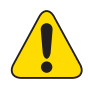

**Caution!** Failure to comply with instructions marked with this symbol might result in data loss or minor injuries.

### Documentation

This information is subject to change without notice. Visit http://www.firetide.com/support/supportresources.

### Technical support

Contact your Firetide reseller or visit http://www.firetide.com/support.

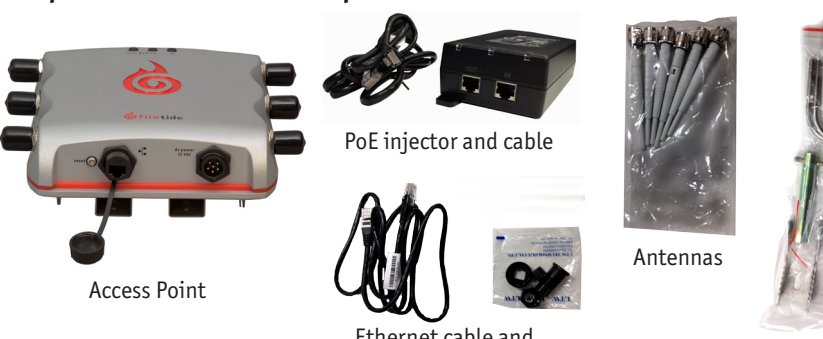

Ethernet cable and weatherproofing cover

Hardware kit

d license requirements of your regio<br>u are using the device may result in<br>erference to other systems. Setting country code will cause your

**Country Code None** 

Firetide, Inc 2105 S. Bacom Ave Suite 220 Campbell, CA 95008

QSAP5200-012316 ©2016 Firetide, Inc. All rights reserved.

- 1. Go to **Configuration > IP**
- 2. Select **disable** DHCP client.
- 3. Click **Apply**.
- 4. Enter an appropriate IPv4 address and subnet mask.
- 5. Click **Apply**.

#### **Configuring a virtual access point**

One access point can have multiple *virtual access points (VAP)*. A *VAP* is a logical subgroup within an access point that lets you assign different permissions or quality settings to different wireless users, such as guest users and trusted users.

For more information, refer to the *HotPoint 5100/5200 User Guide*.

- 1. Go to **Configuration > VAP > Basic**
- 2. Enter the settings.

Note: In the SSID text field, change the name "firetide" to a descriptive name.

3. Click **Apply**.

#### **Configuring the radios**

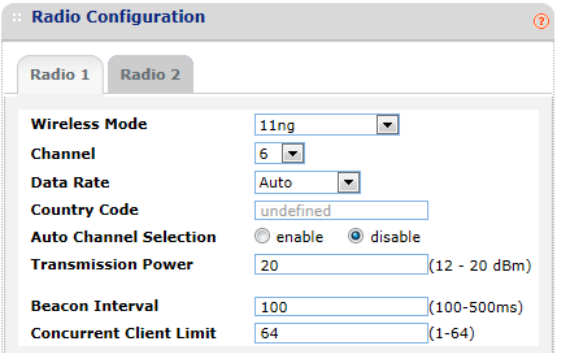

By default, Radio 1 is 11ng, and Radio 2 is 11na.

- 1. Go to **Configuration > Wireless**
- 2. Change the radio settings for your application.
- 3. Click **Apply**.

# **4** Do indoor testing with the staging antennas

Do testing indoors to verify that the access point is configured correctly and working as expected. To do this, use one or more wireless clients. After you finish the tests, remove the staging antennas.

## **5** Prepare the access point for installation

**Warning!** Use appropriately rated antennas for outdoor applications.

**Warning!** Failure to comply with these installation instructions might result in severe personal injury including electrical shock or permanent damage to equipment.

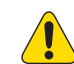

**Warning!** Make sure that all safety equipment is in good condition. Do not use broken or damaged tools or equipment. Always use safe work practices and obey all local and national guidance for earth ground requirements and electricity.

**Note:** Collect all tools before you install the access point.

- 1. Attach antennas rated for outdoor use.
- 2. To a pole that you can install at a permanent outdoor site, attach these items:
	- •C-bracket for the access point
	- •Antennas
- 3. Attach the access point to the bracket.
- 4. (Optional) Attach the PoE injector.

**Note:** The PoE injector is not weatherproof. Do not expose it to rain or direct sunlight.

# **6** Check outdoor environments for safety.

Do not install this product on a windy or rainy day.

# **7** Install the device in its permanent location.

**Note:** Refer to the *HotPoint 5100/5200 User Guide* for detailed instructions.

- 1. Use the correct safety equipment to install the access point in its permanent outdoor location:
	- •Install a lightning suppressor.
	- •Install all grounding equipment.
	- •Use weatherproofing on all cables
- 2. Attach the Power over Ethernet assembly to power the device.
- 3. Optionally, use plastic tie wraps to keep the cables tidy.
- 4. Give the access point power.
- 5. Verify that the access point works:
	- •Ping the IP address
	- •Open the Web interface

### Resetting the access point to the factory default

### settings

**Caution!** When an access point is reset, all configuration information is

erased.

You can reset the access point with the reset button or with software in the web

interface.

recessed 1.5 inches from the enclosure.

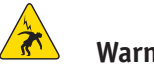

- The reset button is behind the screw near the Ethernet and DC connectors and is
- 1. Remove screw near the Ethernet and DC connectors.
- 2. Put the access point on its side.

**Warning!** Do not use a metal or conductive rod.

- 3. Use the top of the opening in the enclosure as a guide to press the reset button with a long, thin wooden dowel.
- 4. Press and hold the reset button for 20 seconds.
- When the reset button is pressed correctly, the access point LEDs will flash.
- To reset the access point with the web interface:

#### 1. Go to **Maintenance > Reboot/Reset**

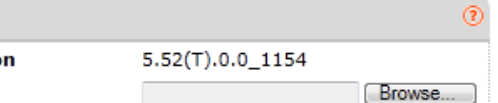

- 
- 2. Select **reset**.
- 3. Click **Apply**.

# Upgrading the firmware

You can view the firmware version from the Upgrade window. For more information, visit http://www.firetide.com/downloads.aspx.

#### **Upgrade**

**Current build versio** Select upgrade file

1. Go to **Maintenance > Upgrade**

2. Download different firmware files from http://www.firetide.com/downloads.aspx. 3. Click **Browse** and navigate to where you saved the firmware file.

4. Click **Apply**.

The access point automatically reboots.

### End User License Agreement

Visit the Firetide website to download a copy of the End User License Agreement

(EULA).

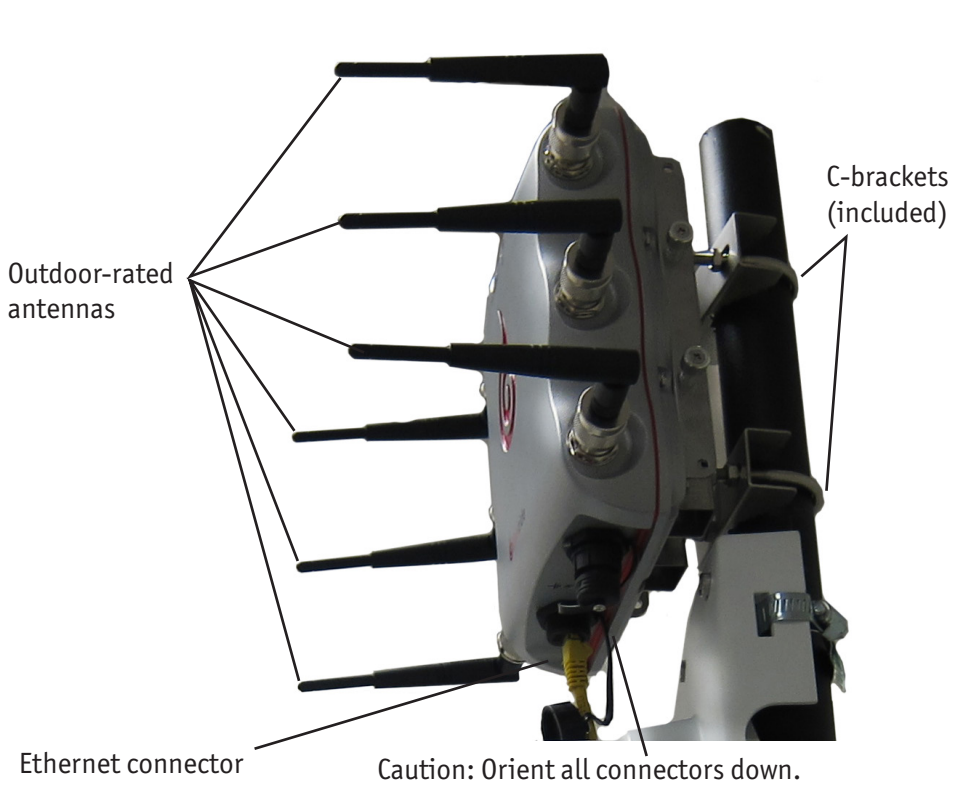